# **Audiological fitting bulletin no. 73**

Using the Fine tuning graphics and sound features to investigate the potential in REAL signal processing

News from Audiological Research and Communication

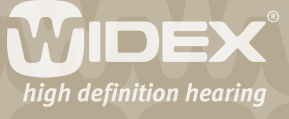

**This bulletin describes the graphics and sound features in Compass V4.6. The descriptions focus on the graphic and sound options in the different windows in the Fine tuning section of Compass. Please refer to Compass in order to see the details of the screen. Remember that Compass offers several help functions to explain the different options in the program: Tooltips, Using this window panels and the help manual.** 

2

The Fine tuning graphics and sound options allow the user and hearing care professional to explore the sound processing capability of REAL. These tools can be used for visual and auditory evaluation and demonstration of the individual fitting, as well as for adjustment of the sound processing schemes in the hearing aid.

### **Fine tuning tools**

In the Fine tuning window you have access to three basic tools – performance graphics with static curves, LifeSounds MicroPlayer, and the Program starter, which - used in combination - can be a powerful instrument in the follow-up process. The three tools are useful when evaluating the user's subjective perception of the initial hearing aid fitting, when demonstrating the effect of further adjustments and when explaining recommended situational usage to the hearing aid user.

The listening program highlighted in the Program starter panel will be the one the user listens to, and all parameters and graphics in the window will relate to that program.

#### **Graphics panel**

The Graphics panel displays static views of the hearing aid's performance for the individual fitting. The type of view can be selected from the Graphics drop-down list in the Toptool bar.

#### **Static graphic options**

You can use the Graphics drop-down list in the Toptool bar to select one of the classic Widex performance graphs. Please be aware that all performance graphics are now available as either dB HL or dB SPL data. If no hearing aid is connected, the static graphics are available in simulated mode:

- Insertion Gain versus Input
- • Speech Spectra
- • Output versus Input
- • Output versus Frequency
- Insertion Gain versus Frequency

In Compass V4.6 it is possible to view targets for the individual fitting in the Insertion gain versus frequency and Output versus frequency curves.

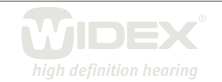

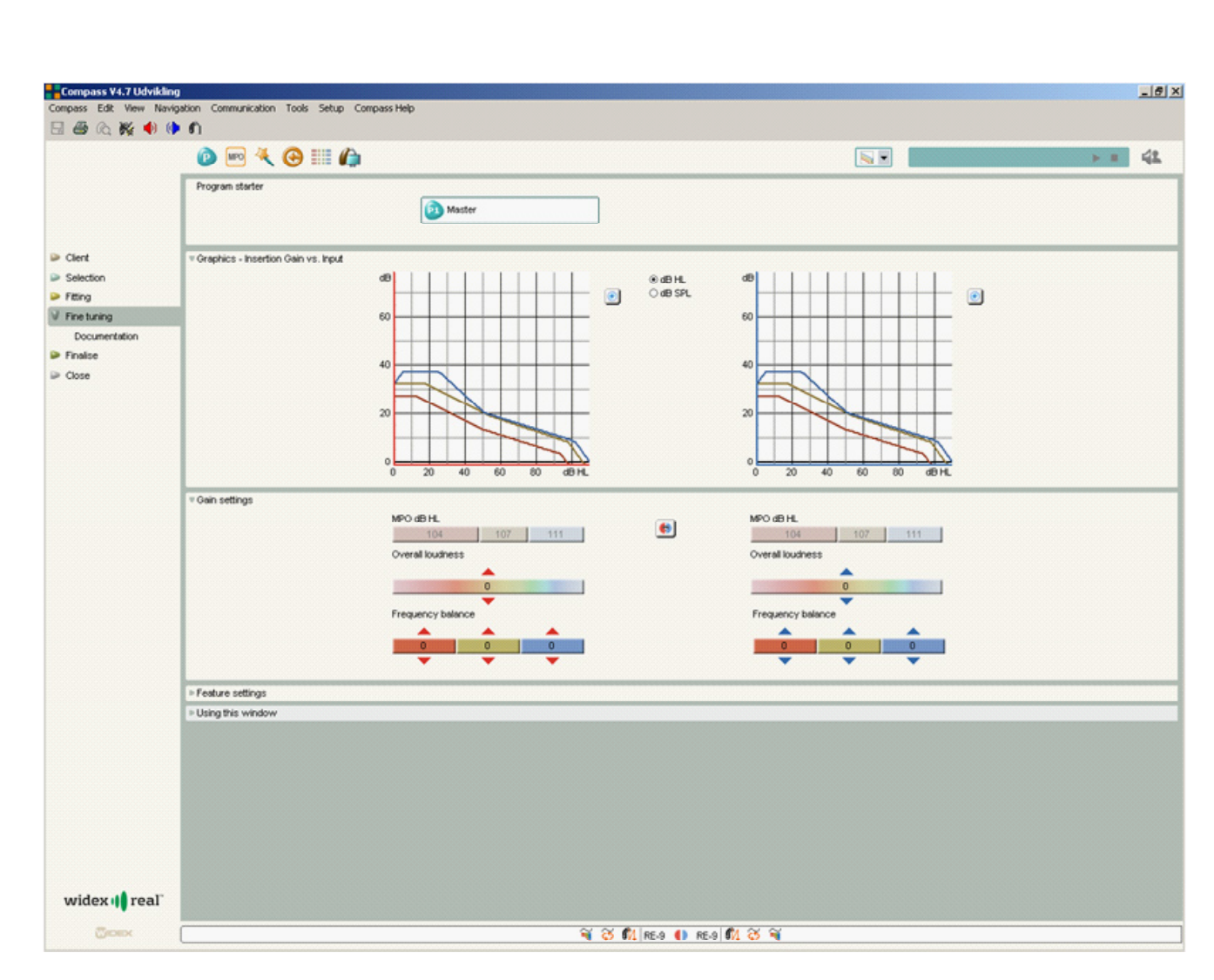

3

*Graphics - Insertion Gain vs. Input shows the static performance of the hearing aid*

## **LifeSounds MicroPlayer**

If you have the Widex LifeSounds™ module installed, you have access to your Sound Library in the Toptool bar. Use the MicroPlayer drop-down list to select sound situations, and use the play button to play the selected sound. You can choose sound examples that suit your client's lifestyle, or sound examples that are specifically targeted to the different listening programs. In this way, you can demonstrate and evaluate the different programs in realistic situations.

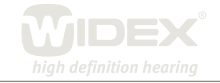